## **RAK7201 Quick Start Guide**

### **Prerequisites**

#### What do you need?

Before going through each and every step in the installation guide of the RAK7201 WisNode Button, make sure to prepare the necessary items listed below:

- 1. RAK7201 WisNode Button 4K 1
- 2. Micro USB cable
- 3. Gateway in range
- 4. Windows PC

#### What's included in the package

- 1 pc WisNode Button 4K RAK7201
- 1 pc Micro USB cable
- 1 pc Sticker for attaching the button to flat surface

#### **Product Configuration**

#### Interfacing with the RAK7201 WisNode Button 4K

For you to be able to interface with the RAK7201 WisNode Button 4K with your Windows Machine, you need to download the RAK Serial Port Tool  $\square$ .

1. Connect your RAK7201 WisNode Button 4K to your Windows Machine using the provided Micro USB cable.

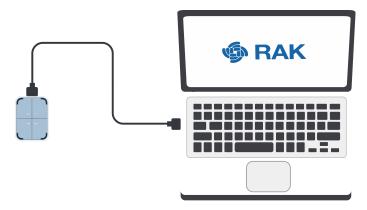

Figure 1: RAK7201 WisNode Button 4k to laptop connection

2. Open the RAK Serial Port Tool.

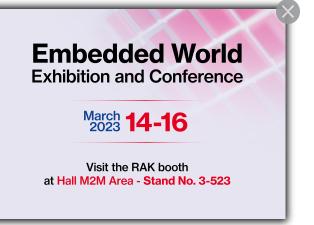

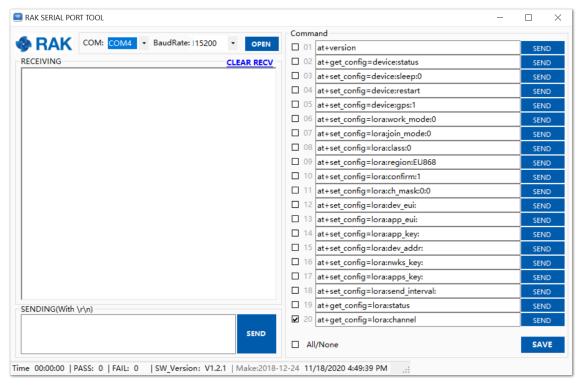

Figure 2: RAK Serial Port Tool

3. For choosing the correct COM Port number for your device, go to your Device Manager by pressing the Windows key + R and type devmgmt.msc or search for the Device Manager in the Start menu. Once opened, look for Ports (COM & LPT) and find the name USB-SERIAL CH340. Take note of the COM Port Number, in this example it is COM4.

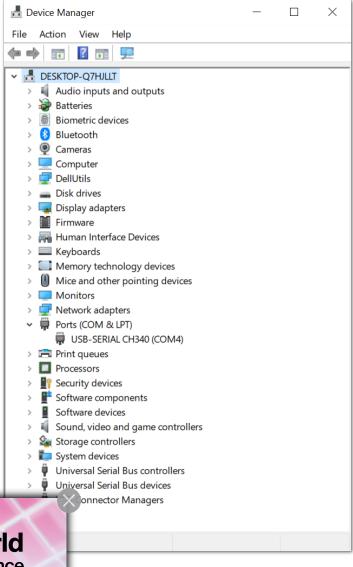

**Embedded World Exhibition and Conference** 

Figure 3: Device Manager

r from the device manager and the correct baud rate, then click **Open**. The ton 4K is **115200 bps**.

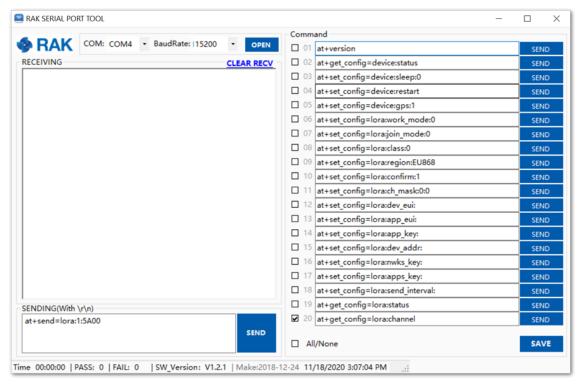

Figure 4: Correct COM port and baud rate are chosen

5. To configure the Button, Configuration Mode must be entered. To do that, press **Key 1** for three seconds. All blue LEDs will light up and you will have confirmation in the RAK Serial Port Tool.

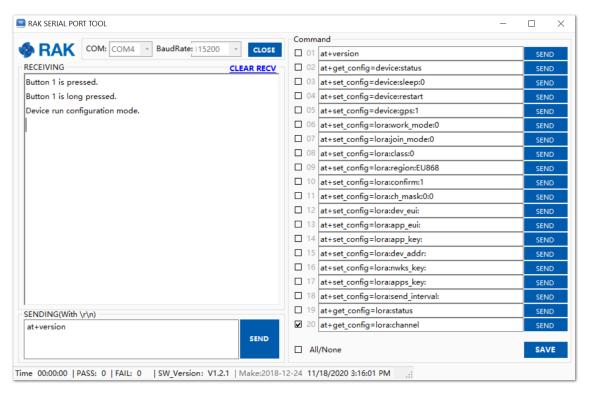

Figu 5: Confirmation for entering Configuration mode

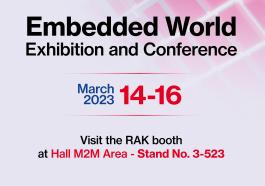

n is in use, send the **at+version** command.

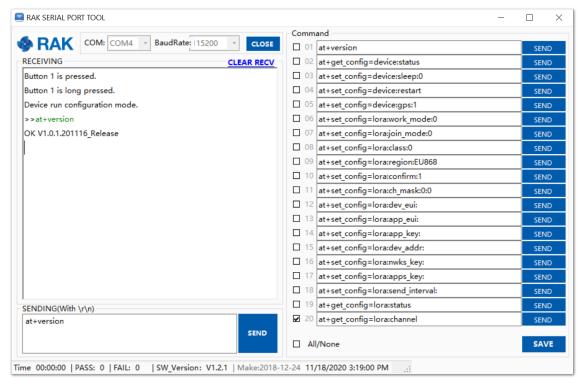

Figure 6: Checking the firmware version

### **Connecting to Helium (The People's Network)**

Helium has quickly become the most widespread LPWAN communal network with more than 27,000 devices deployed globally. All our node products are compatible with it and the process of adding a device to the network is intuitive and straightforward.

This section will focus on giving a brief guide on how to connect the RAK7201 to the network console, assuming that there is a Helium Hotspot within range.

Log in or create your Helium account ☐:

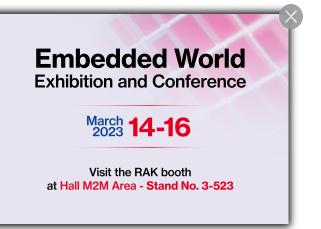

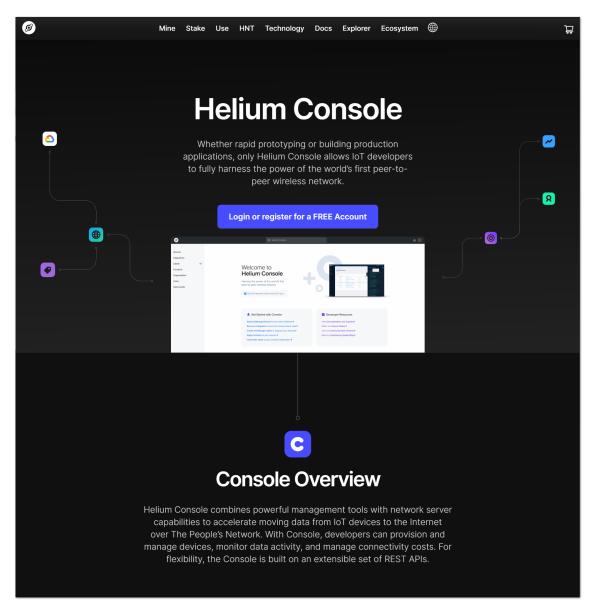

Figure 7: Helium console

Once registered/logged in you will end up at the home page where you can see your function tree on the left and your DC balance at the tops as well as a number of useful links.

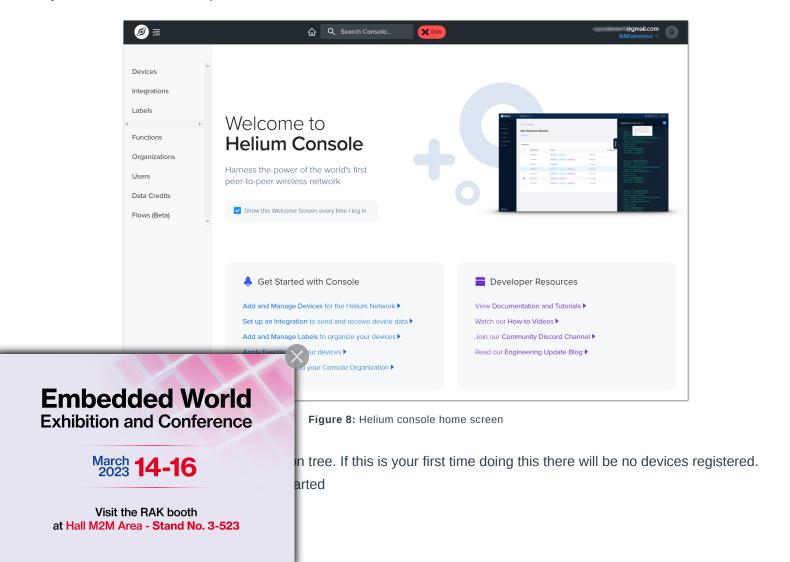

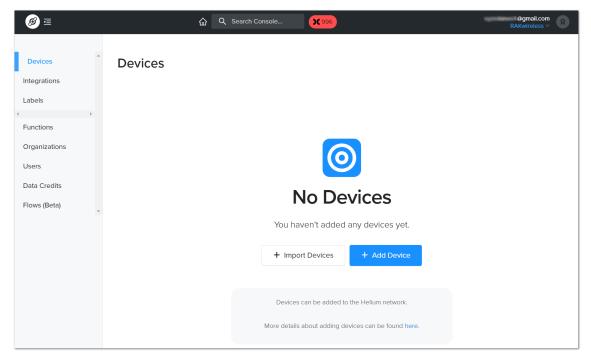

Figure 9: Helium devices

A window will pop up with a set of field containing the device parameters required for its registration.

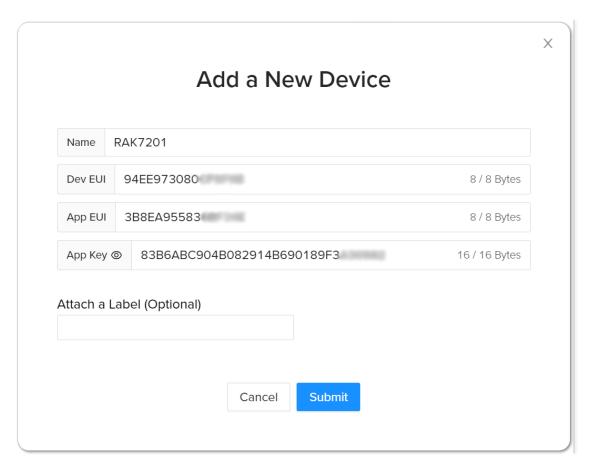

Figure 10: Add a new device

Fill in a name of your choosing. The **Dev EUI**, **App EUI**, and **App Key** will have random values generated for you by default. Press the eye icon to reveal the values. You can manually replace them with values of your own. For this tutorial, use the default values. Press the **Submit** button, and you are done.

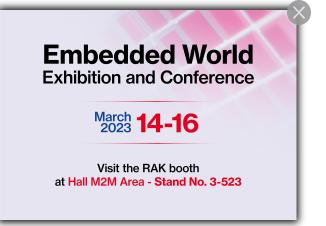

Figure 11: Helium devices

Now, your RAK7201 is registered and is awaiting activation. For this to happen we need to import the Dev EUI, App EUI and App Key in the RAK7201 using the RAK Serial Port Tool ...

Open the tool, select the desired port (default baud rate) and open it. Hold Button 1 for 3 seconds to enter configuration mode and start importing your settings.

Configure your LoRa band and activation mode. This tutorial will be using the EU868 band and OTAA (only option available for now with Helium) with device class A (default one, does not need configuring).

• Regional band, device class and activation mode setting

at+set\_config=lora:join\_mode:0
at+set\_config=lora:region:EU868

Enter the Dev UI

Use the command below by replacing the XXXX with your Device EUI from the Helium console:

at+set\_config=lora:dev\_eui:XXXX

Enter the App EUI

Same as with the Device EUI, replace the XXXX with your value:

at+set\_config=lora:app\_eui:XXXX

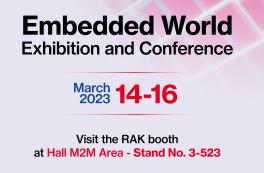

and:

Join Network

Finish executing the join command in order for the node to initiate the join procedure. Once the procedure is initiated and successfully complete you will have a notification in the serial console

at+join

You output should resemble the one in Figure 12.

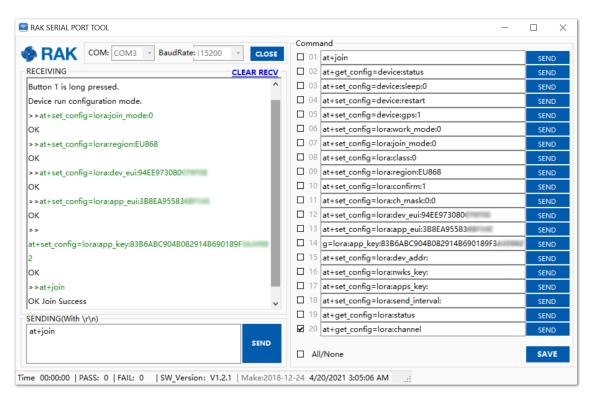

Figure 12: RAK7201 EUIs and key

If you take a look at the Helium console, you will also see the join request packets both in the graph and event log. Your node is now a part of the Helium Network.

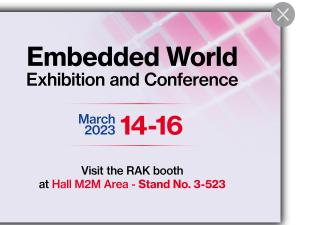

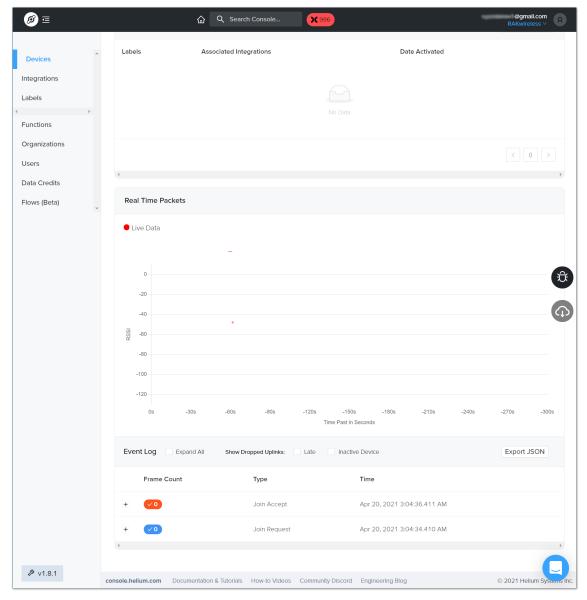

Figure 13: Helium console live device data

### **Connecting to Built-In Server**

In this section, we will be connecting the RAK WisNode Button 4K to the Built-In server that is part of all RAK WisGate Series gateways.

#### **Creating an Application**

1. Login into the gateway via the web UI and select the **Application** tab in the **LoRa Network** menu.

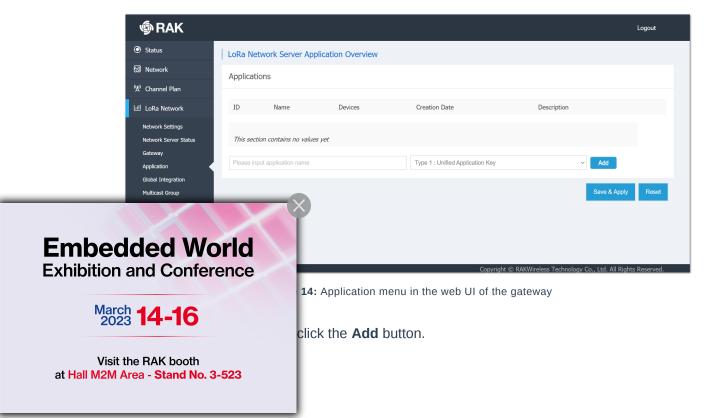

Figure 15: Creating an application

3. Turn on the **Auto Add LoRa Device** switch and click the key generation icon next to the Application EUI and Application Key fields. This will generate the EUI and the Key automatically. Click **Save and Apply**.

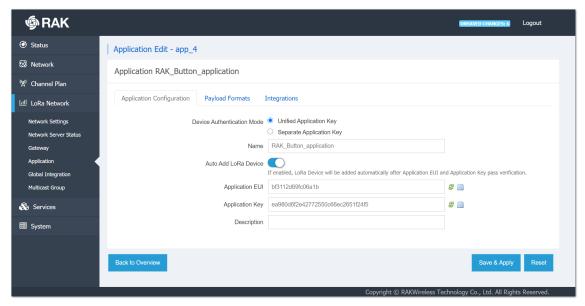

Figure 16: Application settings

#### **Adding the Device to the Application**

1. In the created application, click on the Edit button as shown in Figure 17.

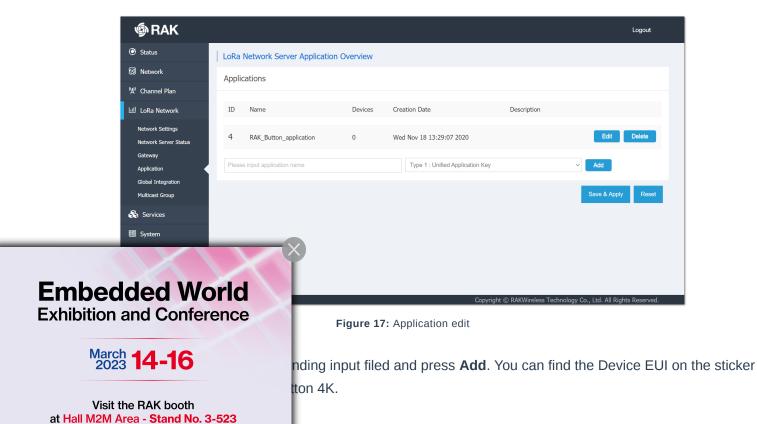

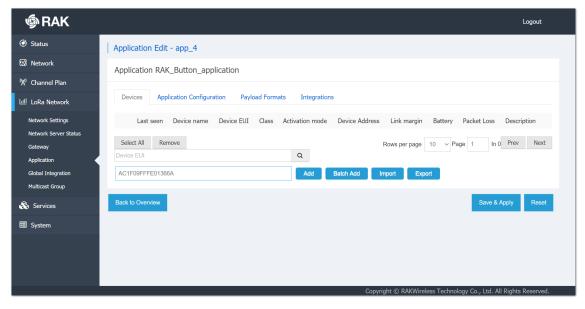

Figure 18: Adding the device

3. Input a Device name of your choice. The Class is A and the Join Mode is OTAA by default. Leave the other fields as-is. Click **Save And Apply**.

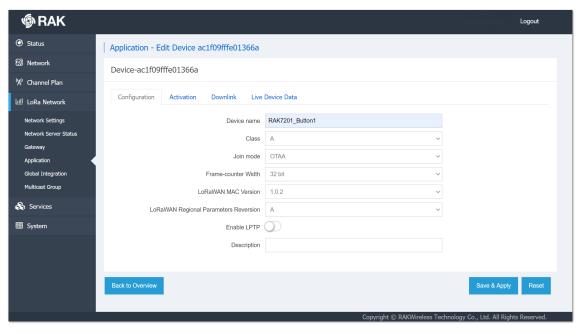

Figure 19: Configuring the devices settings

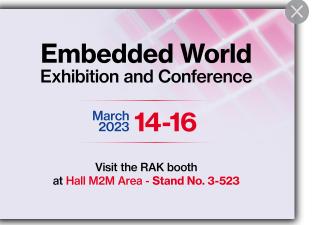

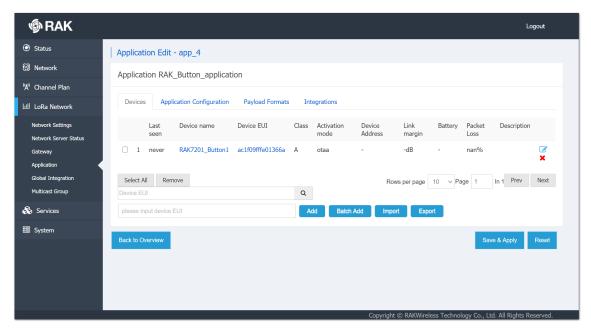

Figure 20: The device is registered

#### **Configuring In OTAA Mode**

- To manage to connect the Button to the Built-In Server in the gateway, a configuration with the correct parameters is needed. Using the AT commands and the RAK Serial Port Tool, the following parameters must be set:
- Join Mode (OTAA)

at+set\_config=lora:join\_mode:0

• Region (EU868 for this example)

at+set\_config=lora:region:EU868

Device EUI (on the sticker at the back of the device)

at+set\_config=lora:dev\_eui:ac1f09fffe01366a

• Application EUI (from the application configuration created previously in the gateway)

at+set\_config=lora:app\_eui:bf3112d69fc06a1b

• Application Key (from the application configuration created previously in the gateway)

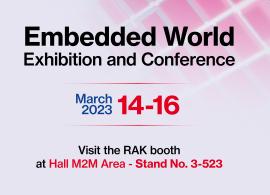

0d6f2e42772550c66ec2651f24f5

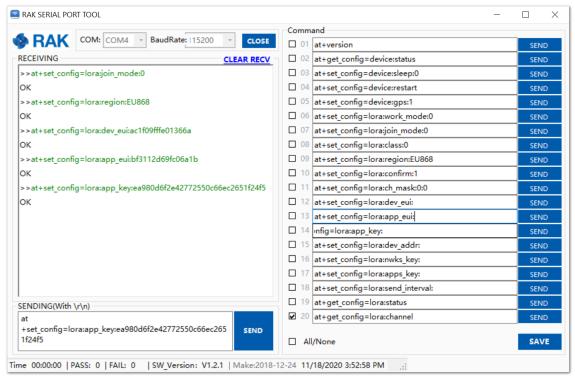

Figure 21: Configuring the RAK WisNode Button 4k in OTAA mode

2. To connect to the LoRaWAN Network after the configuration, the device must be restarted. The restart command is:

at+set\_config=device:restart

3. After the restart, the device will try to join the LoRaWAN network automatically. If all the settings are configured correctly an **OK Join Success** message will be displayed in the RAK Serial Port Tool.

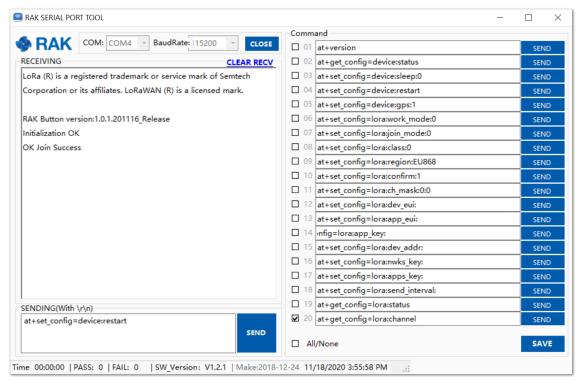

Figure 22: The device has restarted and connected to the LoRaWAN Network

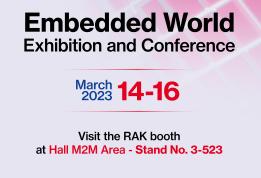

data obtained from pressing the buttons will be transmitted to the

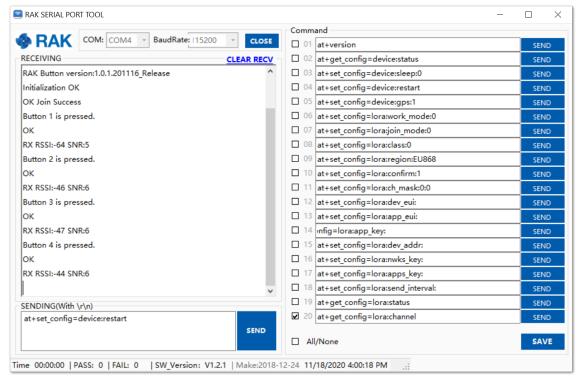

Figure 23: Successful operation of the buttons

5. The received data from the WisNode Button 4K can be seen in the web UI of the gateway under **Application > Device > Live Device Data**.

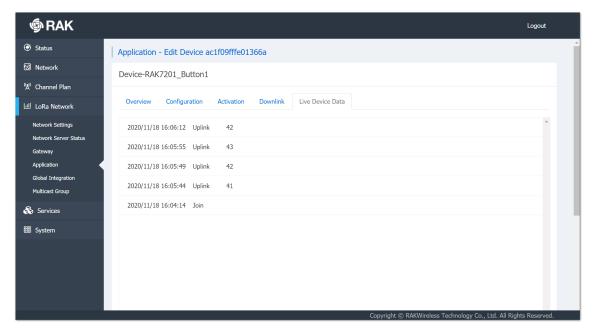

Figure 24: Received data

### **Configuring in ABP Mode**

To use the RAK WisNode Button 4K in ABP mode, a change of the activation method is needed.

1. Go to the Device configuration in the Gateway, as shown in **Figure 25** and select the ABP Join mode from the drop-down menu.

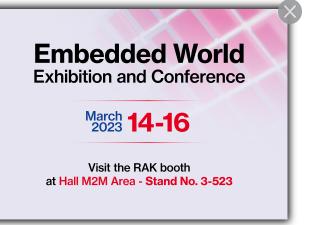

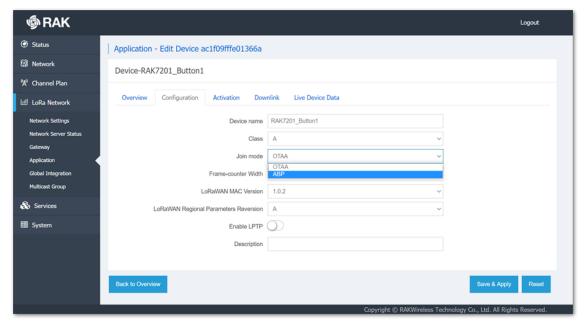

Figure 25: Changing the activation method

2. Device Address, Application Session Key, and Network Session Key fields will appear. Enter the Device Address manually, it should be in HEX format and 8 digits long. To generate the needed keys automatically, click the key generation icon next to the Application Session key and Network Session Key fields. Click Save & Apply.

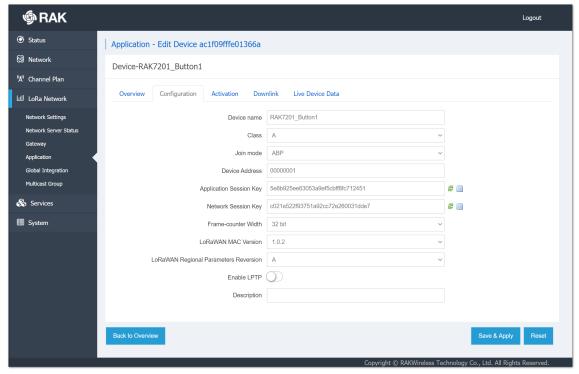

Figure 26: ABP mode configuration

- 3. To set the WisNode Button 4K in ABP work mode, the following AT commands must be executed in the RAK Serial Port Tool:
- Join mode (ABP)

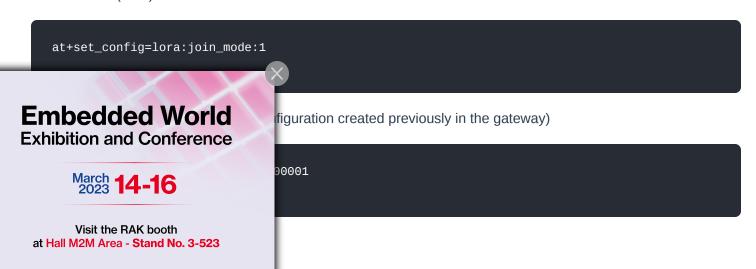

Application session key (from the device configuration created previously in the gateway)

at+set\_config=lora:apps\_key:5e8b925ee63053a9ef5cbff8fc712451

Network session key (from the device configuration created previously in the gateway)

at+set\_config=lora:nwks\_key:c021e522f93751a92cc72e260031dde7

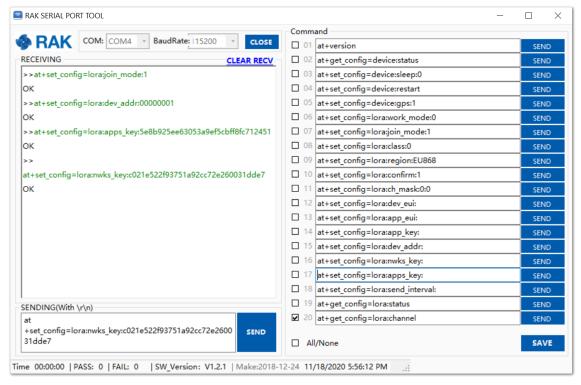

Figure 27: Configuring the WisNode Button 4K in ABP mode

4. To connect to the LoRaWAN Network after the configuration, the device must be restarted. The restart command is:

at+set\_config=device:restart

5. After the restart, the device will be ready to send the information through the LoRaWAN Network.

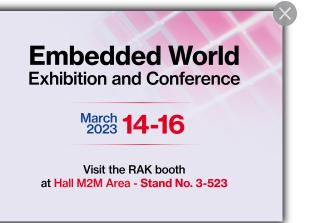

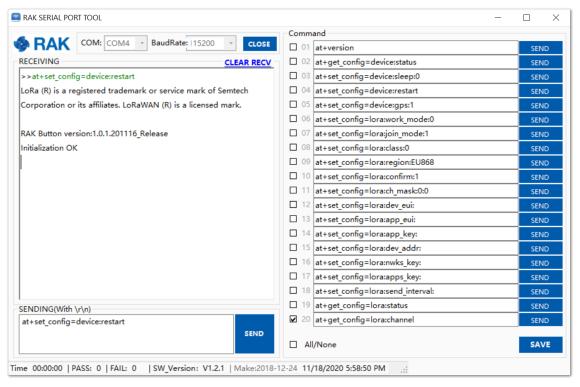

Figure 28: The device is restarted

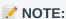

In ABP mode there is no Join procedure. To be sure that the Button can send data you need to press the buttons and see if you have uplinks in the Live Device Data field of the device in the gateway.

6. To test the ABP mode, press the buttons of the device.

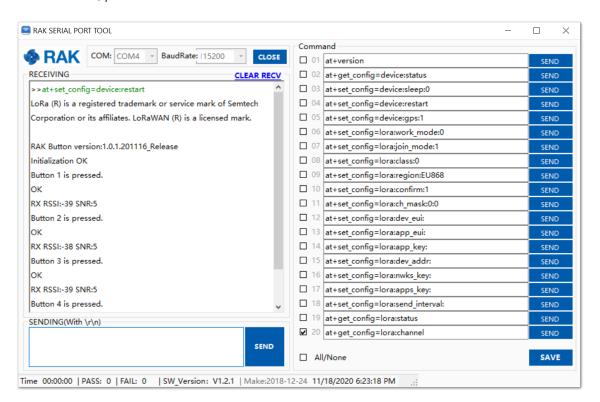

Figure 29: Testing the ABP mode

The received data from the WisNode Button 4K can be seen in the web UI of the gateway under **Application >** 

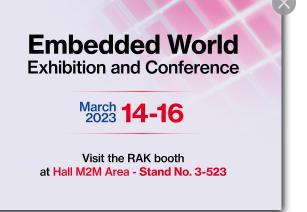

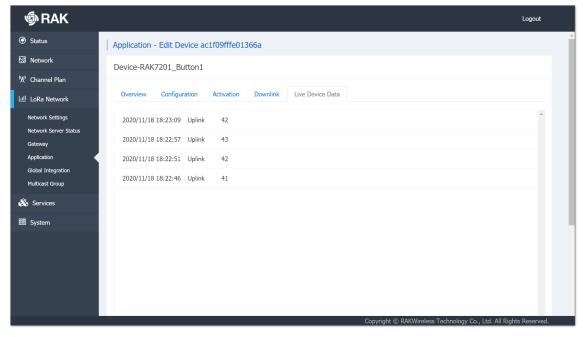

Figure 30: Received data

# Connecting to The Things Network V3 (TTNv3)

At The Things Conference 2021, it was announced that The Things Network is upgrading to The Things Stack v3. In this section, it will be shown how to connect RAK7201 WisNode Button 4K to The Things Stack. To login into the TTNv3, head on to the TTN site 🖸 . If you already have a TTN account, you can use your The Things ID credentials to log in.

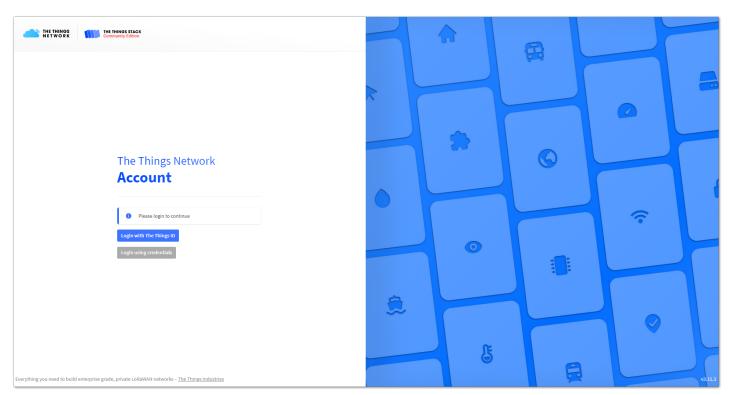

Figure 31: The Things Stack Home Page

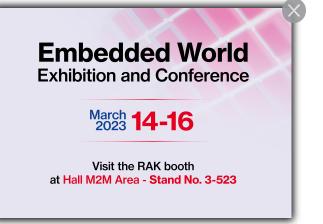

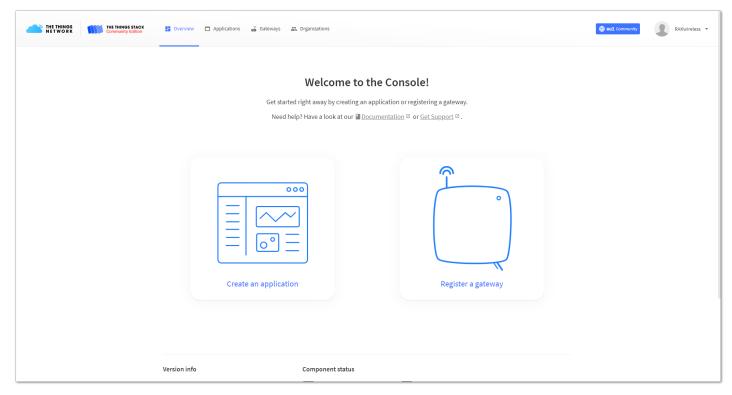

Figure 32: Console Page after successful login

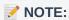

To be able to connect RAK7201 WisNode Button 4K to TTNv3 you should already have connected a gateway in range to TTNv2 or TTNv3, or you have to be sure that you are in the range of a public gateway.

#### Adding an application

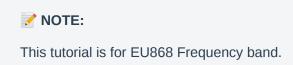

1. To create an application, choose **Create an application** (for new users that do not already have created applications) or **Go to applications** > + **Add application** (for users that have created applications before).

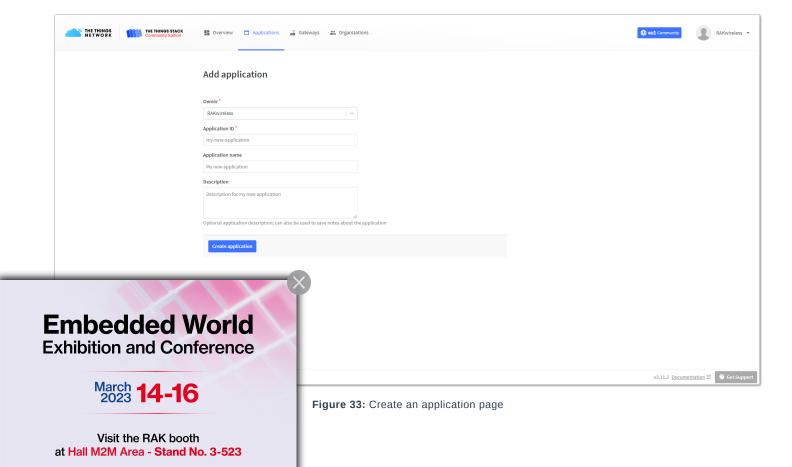

- 2. Fill in the needed information:
- Owner Automatically filled by The Things Stack, based on your account or created Organization.
- **Application ID** This will be the unique ID of your application in the Network. Note that the ID must contain only lowercase letters, numbers, and dashes (-).
- Application name (optional) This is the name of your application.
- **Description** (optional) Description of your application. Optional application description; can also be used to save notes about the application.
- 3. After you fill in the information, click **Create application**. If everything is filled in correctly, you will see the page in **Figure 34**.

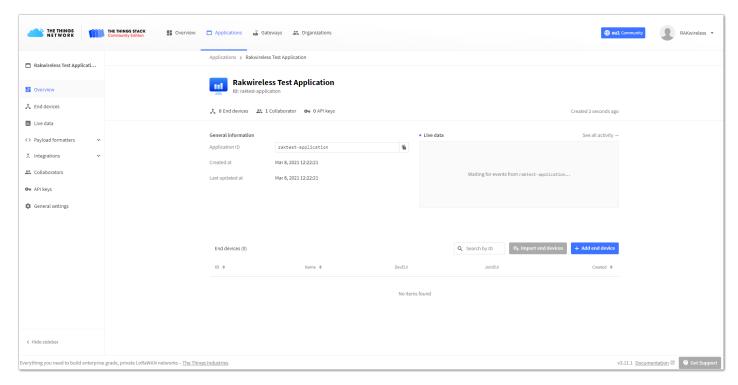

Figure 34: Application Overview

# Registering and Configuring the Device In OTAA Mode Registering the Device in OTAA Mode

1. From the Application Overview page, click on + Add end device.

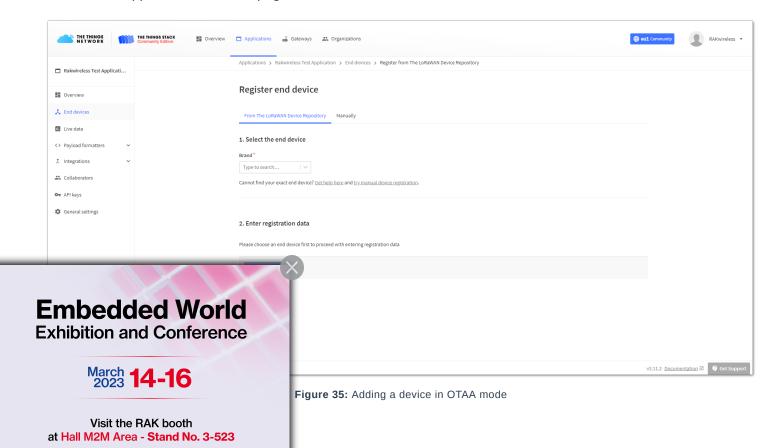

Bellow the Register end device heading you can find two options for registering a device. Choose Manually.
 For Activation mode choose Over the air activation (OTAA) and for the LoRaWAN version choose MAC
 V1.0.2 (RAK7201 is LoRaWAN 1.0.2 fully compliant).

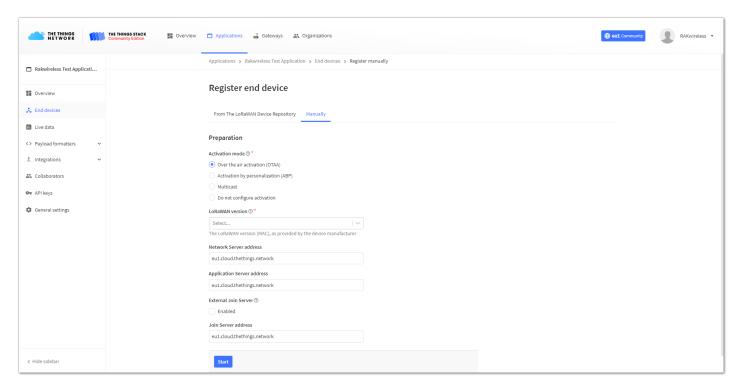

Figure 36: Registering the device in OTAA mode

3. To get to the next step of the registration, click Start.

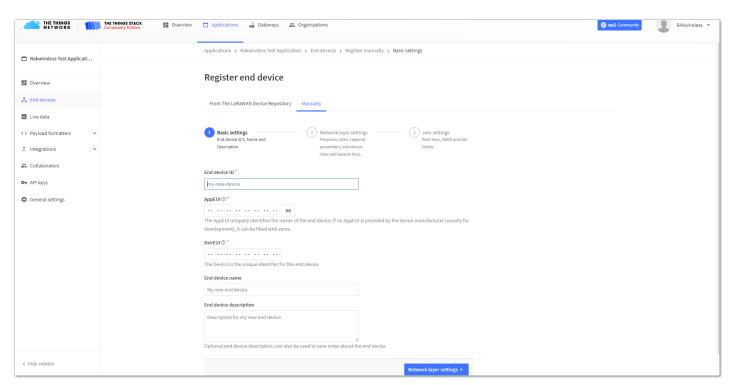

Figure 37: Basic settings for OTAA mode

- 4. Fill in the Basic settings for the device:
- End device ID This is the unique identifier for your RAK7201 WisNode Button 4K in your application. You need to enter this manually. Note that the End device ID must contain only lowercase letters, numbers, and

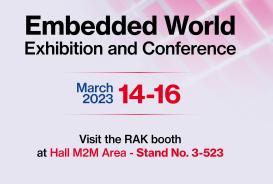

ifies the owner of the end device. It is provided by the device nnect your device via USB cable to your computer. Open RAK Serial Port and BaudRate and hold Button 1 for 3 seconds to enter the device in

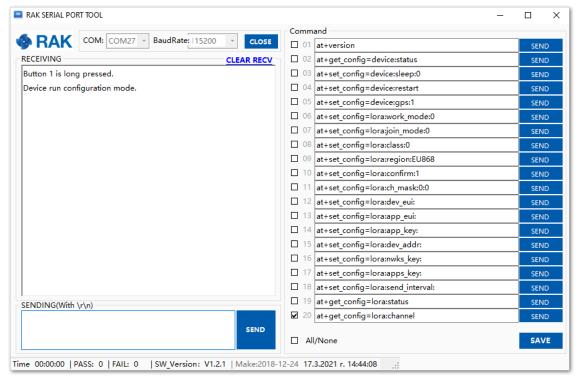

Figure 38: Configuration mode of RAK7201

Then run the following command:

Visit the RAK booth at Hall M2M Area - Stand No. 3-523

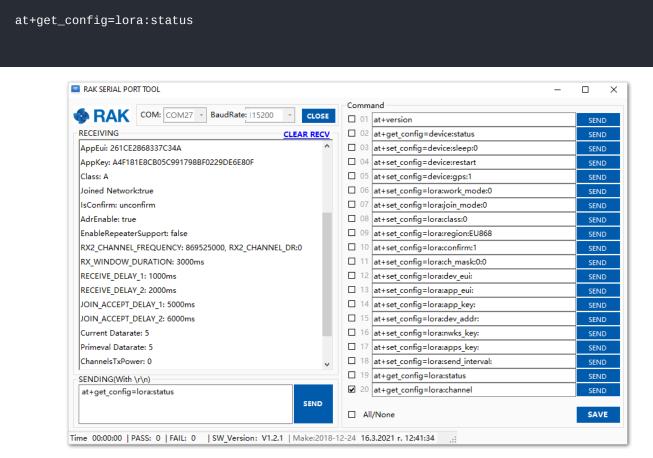

Figure 39: AppEUI of the device

- DevEUI The DevEUI is the unique identifier for this end device. It can be found on a sticker on the back of the
  device.
- **End device name** (optional) A unique, human-readable identifier for your device. You make it up, so be by multiple devices within the same application.

Embedded World
Exhibition and Conference

March 14-16

Optional end device description; can also be used to save notes about the

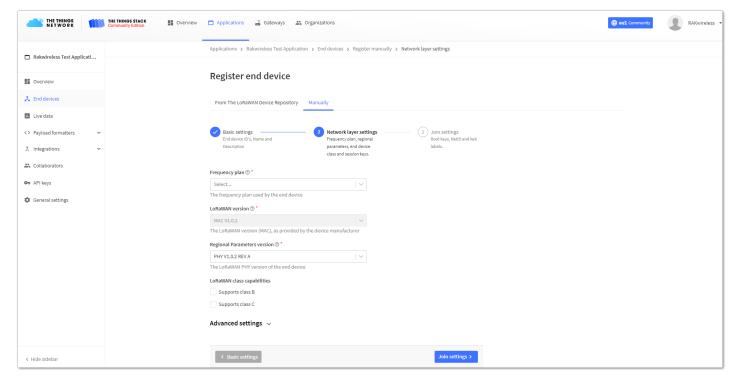

Figure 40: Network layer setting for OTAA mode

- 6. Here you must configure the Network layer settings for the device:
- **Frequency plan** The frequency plan used by the end device. Note that, for this tutorial, the frequency plan used is Europe 863-870 MHz (SF9 for RX2 recommended).
- Regional Parameters version The Regional Parameters specify frequency, dwell time, and other
  communication settings for different geographical areas. The Regional Parameters version is the version of the
  LoRa Alliance specification which your device supports. This should be provided by the device manufacturer in
  a datasheet. For this example, PHY V1.0.2 REV A is chosen.
- LoRaWAN class capabilities Here you can select if your device supports class B, class C, or both.
- 7. In **Advanced settings**, you can configure additional settings for your device.

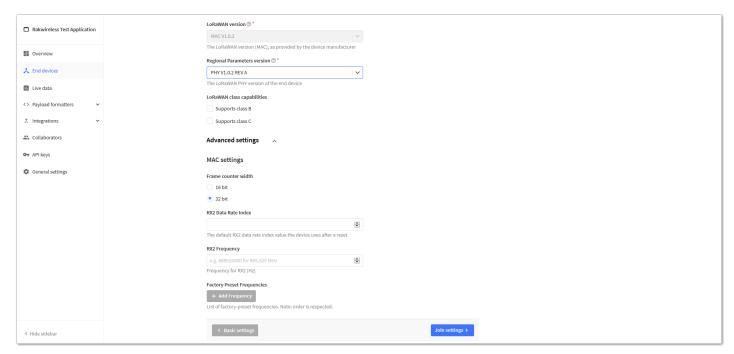

Figure 41: Advanced network layer settings of the device

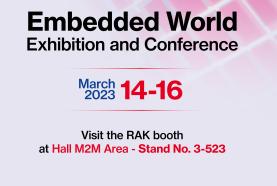

I be left as default.

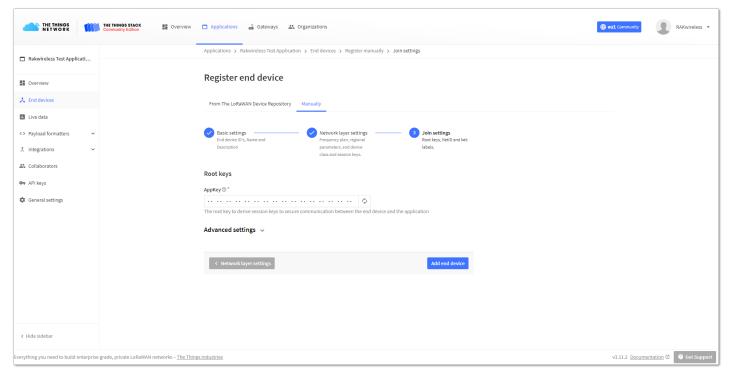

Figure 42: Join settings for OTAA mode

9. Here you must fill in your **Application key** (AppKey) to secure communication between the end device and the application. The AppKey can be generated automatically by clicking the **Generate** button next to the **AppKey** field.

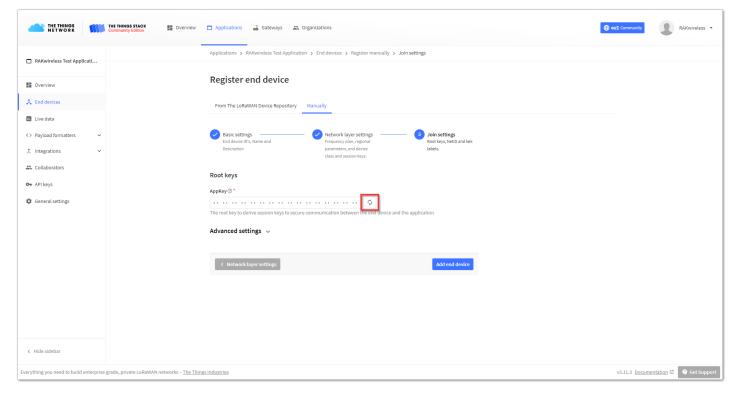

Figure 43: Generate App Key Button

10. In the **Advanced settings**, you can configure more options about your device.

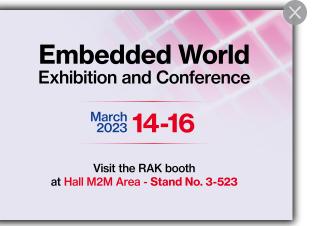

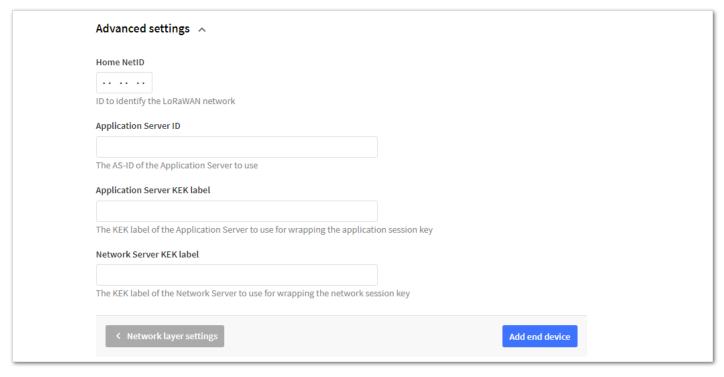

Figure 44: Advanced join settings for OTAA mode

NOTE:

For this example, these settings will be left as default.

11. Finally, to finish registering your device, click **Add end device**.

#### **Configuring the Device in OTAA Mode**

 For configuring the node you will need the following three parameters: Device EUI, Application EUI, and Application Key. You can see them all in the Device Overview page, but since the two EUI's come with the device, you only need the Application Key from there.

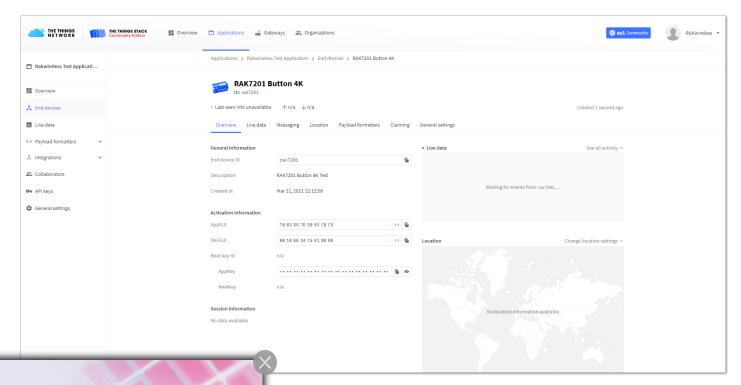

# **Embedded World Exhibition and Conference**

March 14-16

Visit the RAK booth at Hall M2M Area - Stand No. 3-523

Figure 45: OTAA device parameters

**Configuration Mode**. To do that, press **Key 1** for three seconds until all onfirmation in the RAK Serial Port Tool. Using the RAK Serial Port Tool, set LoRaWAN region to your correct frequency band, with the following set of

· For the join mode (OTAA)

at+set\_config=lora:join\_mode:0

• For the class (Class A)

at+set\_config=lora:class:0

 For the Frequency (Remember to replace the frequency band with the one for your LoRaWAN region. Check here ☐ for your frequency plan.)

at+set\_config=lora:region:EU868

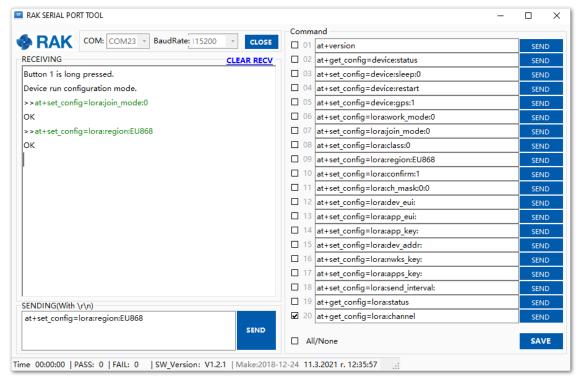

Figure 46: Setting up the RAK7201 WisNode Button 4K operation mode

NOTE:

The following tutorial is based on using the EU868 frequency band.

3. Now that those parameters are set, enter the **App Key**, using the command below. Remember to replace the **"XXXX"** with the corresponding parameter value for your particular case.

at+set\_config=lora:app\_key:XXXX

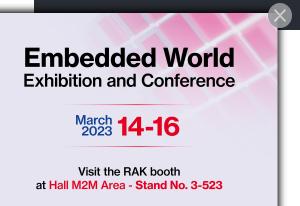

at+set\_config=device:restart

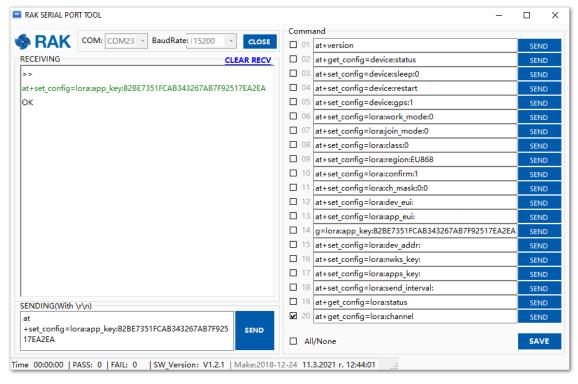

Figure 47: Setting up the RAK7201 WisNode Button 4K OTAA parameters

4. To connect to the LoRaWAN Network after configuration, the device must be restarted. Run the following command to restart it:

RAK SERIAL PORT TOOL × Command RAK COM: COM23 ▼ BaudRate: 115200 ▼ CLOSE □ 01 at+version RECEIVING CLEAR RECV 02 at+get\_config=device:status 03 at+set\_config=device:sleep:0 >>at+set\_config=device:restart ☐ 04 at+set\_config=device:restart LoRa (R) is a registered trademark or service mark of Semtech SEND □ 05 at+set\_config=device:gps:1 Corporation or its affiliates. LoRaWAN (R) is a licensed mark. SEND ☐ 06 at+set\_config=lora:work\_mode:0 SEND 07 at+set\_config=lora:join\_mode:0 RAK Button version:1.0.1.201116\_Release SENE □ 08 at+set\_config=lora:class:0 □ 09 at+set\_config=lora:region:EU868 OK Join Success □ 10 at+set\_config=lora:confirm:1 SEND ☐ 11 at+set\_config=lora:ch\_mask:0:0 SEND ☐ 12 at+set\_config=lora:dev\_eui: SEND ☐ 13 at+set\_config=lora:app\_eui: ☐ 14 g=lora:app\_key:82BE7351FCAB343267AB7F92517EA2EA 15 at+set\_config=lora:dev\_addr: ☐ 16 at+set\_config=lora:nwks\_key: SEND ☐ 17 at+set\_config=lora:apps\_key: SEND ☐ 18 at+set\_config=lora:send\_interval: ☐ 19 at+get\_config=lora:status SENDING(With \r\n) ☑ 20 at+get\_config=lora:channel at+set\_config=device:restart SAVE Time 00:00:00 | PASS: 0 | FAIL: 0 | SW\_Version: V1.2.1 | Make:2018-12-24 11.3.2021 r. 12:45:44 ...;

Figure 48: Join confirmation

5. After the successful connection, the data obtained from pressing the buttons will be transmitted to the application server of the gateway.

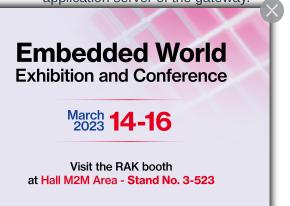

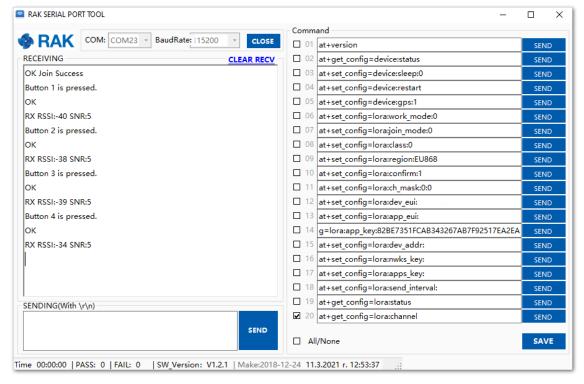

Figure 49: Transmitted data seen in the RAK Serial Port Tool

6. The received data from the WisNode Button 4K can be seen in the Live data feed.

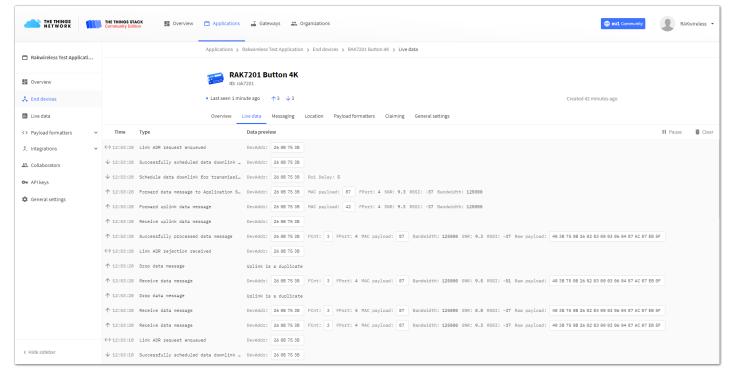

Figure 50: Sending data to The Things Stack from RAK7200 WisNode Track Lite

# **Key Functions**

In this section, the main functionality of the different keys (buttons) of the device will be addressed.

Default payload data of the keys:

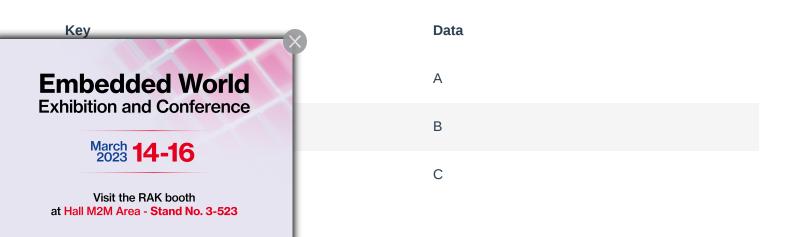

Key Data

Key 4

To customize the data sent by every button, the following AT command is used:

at+button=<button>:<port>:<data>

D

#### Where:

- <button> The configured key (range 1-4)
- <port> Configured port number (range 1-223)
- <data> The sent data (max length is 10 characters)

#### Example:

Change the data sent from the pressing of button 1 to HelloWorld using the command:

at+button=1:1:HelloWorld

To check the data of the buttons you can execute the command:

at+get\_config=device:status

The result is shown in Figure 51.

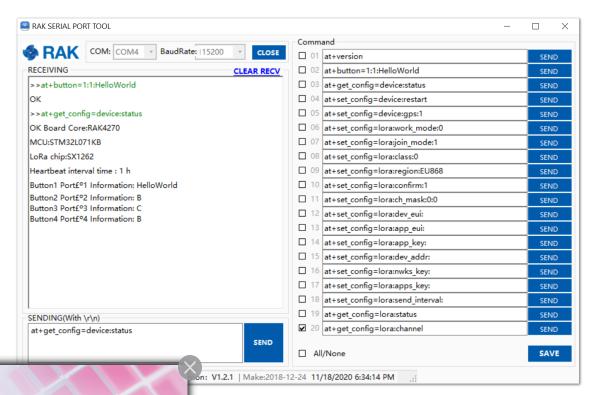

**Embedded World Exhibition and Conference** 

March 14-16

Visit the RAK booth at Hall M2M Area - Stand No. 3-523

gure 51: Changing the data sent from button 1

| Function | Description                                                                                                    |
|----------|----------------------------------------------------------------------------------------------------|
| Key 1    | Long press Key 1 for three seconds. the device enters or exits configuration mode. Short press Key 1 to send Key 1 data. The data can be personalized with an AT command. |
| Key 2    | Long press Key 2 for three seconds, the device resets. Short press Key 2 to send Key 2 data. The data can be personalized with an AT command.                             |
| Key 3    | Short press Key 3 to send Key 3 data. The data can be personalized with an AT command.                                                                                    |
| Key 4    | Short press Key 4 to send Key 4 data. The data can be personalized with an AT command.                                                                                    |

#### **NOTE**:

When the device is still sending after the button is pressed, if the user presses a key again, the device will ignore this action. Only when the device is not sending, the user's key action will be accepted.

## **LEDs Functions**

| LED function                                               | Description                                                                                                    |
|------------------------------------------------------------|----------------------------------------------------------------------------------------------------|
| Blue LED<br>corresponding to<br>each button flash<br>one   | Corresponding LED will flash once when the button is pressed.                                                                                                    |
| Blue LED<br>corresponding to<br>each button flash<br>twice | Corresponding LED will flash twice when the data transmission is successful.                                                                                                    |
| Key 4 red LED flash twice                                  | Data transmission is not successful.                                                                                                    |
| Key 4 red LED flash for 1 sec                              | One flash Indicates that the WisNode Button 4K is not connected to the Network, after the user press any button. Two flashes Indicate that the join procedure have failed.                                            |
| All four blue<br>LEDs flash at<br>once for 1 second        | Joining the network is successful.                                                                                                    |
| All blue LEDs<br>flash clockwise 1-<br>2-4-3               | The device is trying to join the network.                                                                                                    |
| Key 2 red LED                                              | Indicates battery charging mode. You can charge the battery of the WisNode Button 4k via the micro USB port. When the red LED on Button 2 is on – the battery is charging, when it goes off – the battery is charged. |

in configuration mode.

#### **Embedded World Exhibition and Conference**

March 14-16

twork connection and to send the battery level information of the WisNode

The device can send a HeartBeat packet according to the configured HeartBeat interval. The AT command for configuring the HeartBeat interval is:

at+heartbeat=<interval>

Where the interval range is 0-120 (in hours), 0 to turn off the function.

Example:

Set the HeartBeat to one hour using the command:

at+heartbeat=1

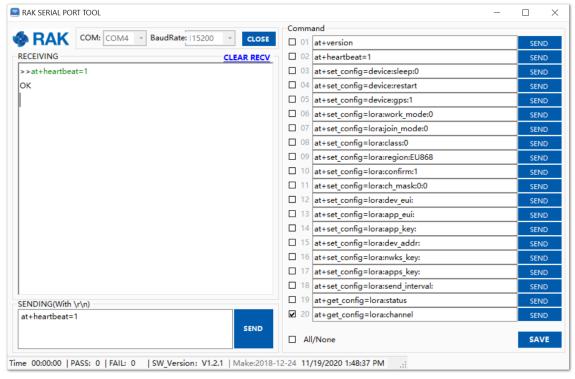

Figure 52: Set the HeartBeat interval

The HeartBeat message data format is:

| Headers | Payload              |
|---------|----------------------|
| 0X48    | Battery level in HEX |

The battery level is represented in percentage form in hexadecimal format.

For example: If the payload message of the HeartBeat is 48 60, this represents 96% battery level.

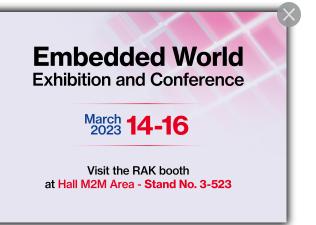

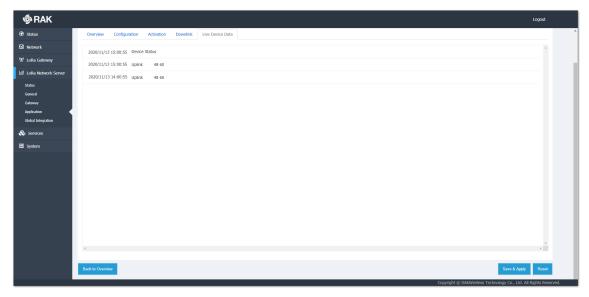

Figure 53: HeartBeat message in the Live Device Data

The device will automatically send a low-voltage alarm signal when the battery power is below 20% and again when it is below 10%. Battery power warning signal:

| Battery power          | Warning signal |
|------------------------|----------------|
| Power is less than 20% | 57 14          |
| Power is less than 10% | 57 0a          |

#### **Device Restart**

Two restart options are available:

1. You can restart the device by using the AT command:

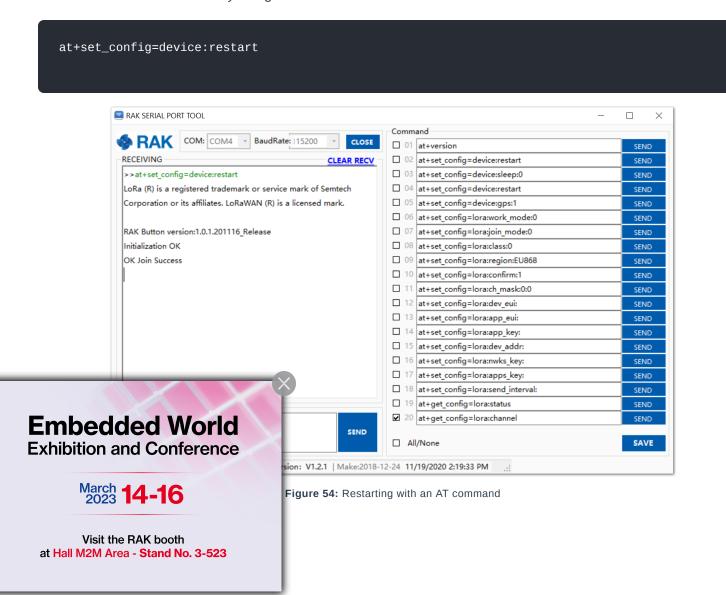

2. You can restart the device by holding Key 2 for three seconds. When held, the blue LED will stay lit, and will turn off when the device is restarted.

#### NOTE:

After the device restart manually or by AT command the WisNode Button 4K will try to join the network automatically if the OTAA method is configured. This will be indicated by 4 blue LEDs flashing clockwise. The device will make three attempts to Join the Network. If a Join attempt fails, the red LED on button 4 will flash for 1 second. If the three join attempts are failed, the device needs to be restarted manually or by AT command to make a new attempt.

Last Updated: 11/9/2022, 8:19:58 AM

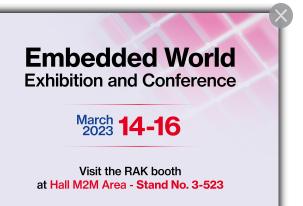